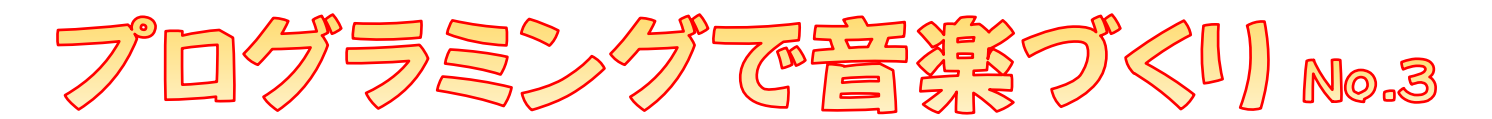

## はじめに

この「プログラミングで音楽づくり No.3」では、No.2 のプリントで作ったベートーヴェン作曲 「よろこびの歌」のメロディの続 つづ きを、スクラッチで作っていきます。

作り方はいくつかあるのですが、No.3 ではかんたんな方でやってみます。

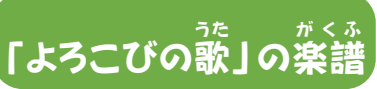

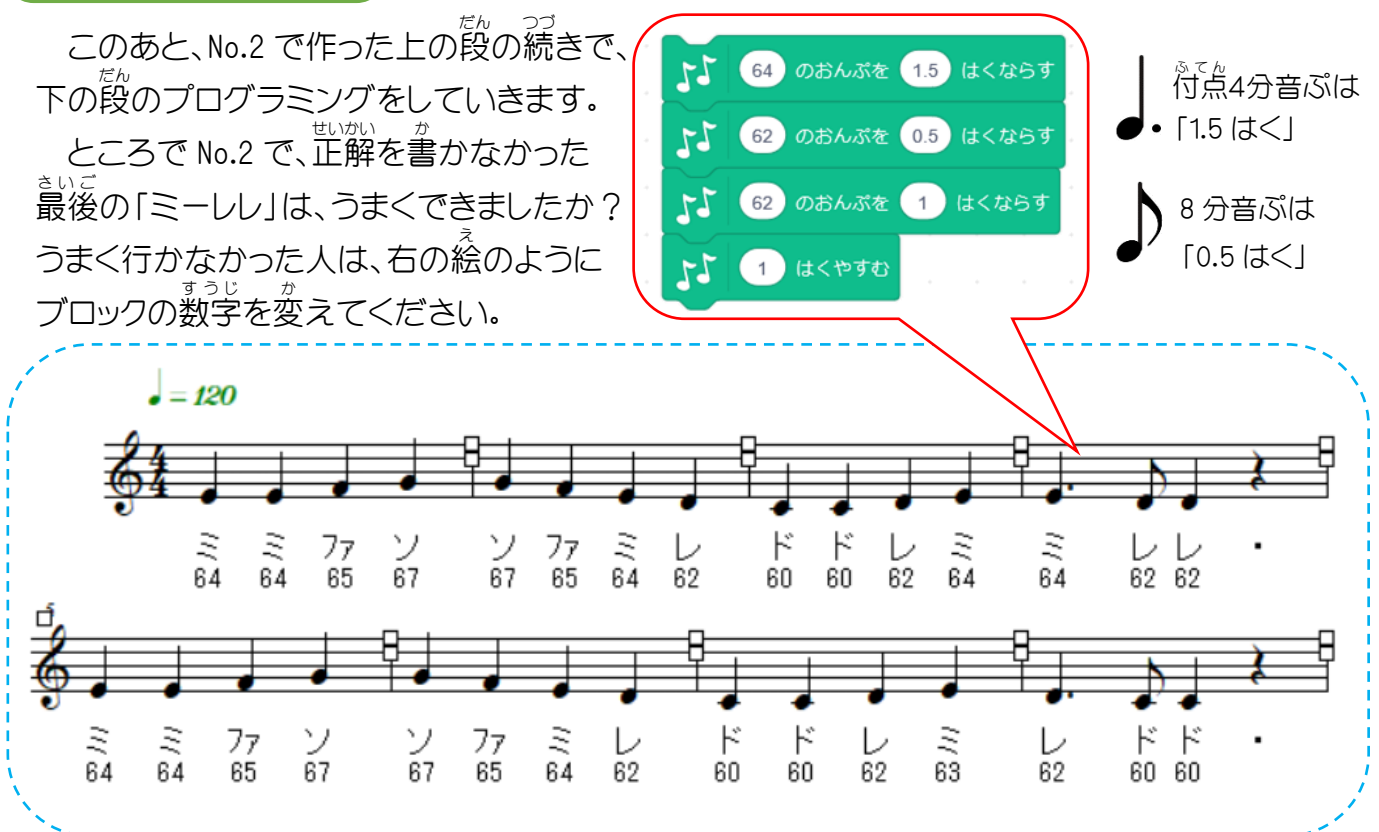

## 「ふくせい」してみよう

<sub>ぜんかい</sub><br>前回と同じように、1つ1つブロックを重ねて作ってもいいのですが、よく見ると上の段と 下の段は、よく似ています。そこで、これを生かして「ふくせい」という方法を使ってみましょう。

- ① プリント No.2 の①~④まで進めてください。
- ② 画面の右下 ( ⊙ ) を押して、すべてのブロックが見えるまで表示を小さくしてください。

③ 「テンポ」のすぐ下のブロックにマウスのカーソルを合わせて、右クリックします。 ー。<br>出てきたコマンドから「ふくせい」を選んでクリックすると、選んだブロックから下のブロック すべてが「ふくせい」できます。(複製 ふくせい =コピーのことです)

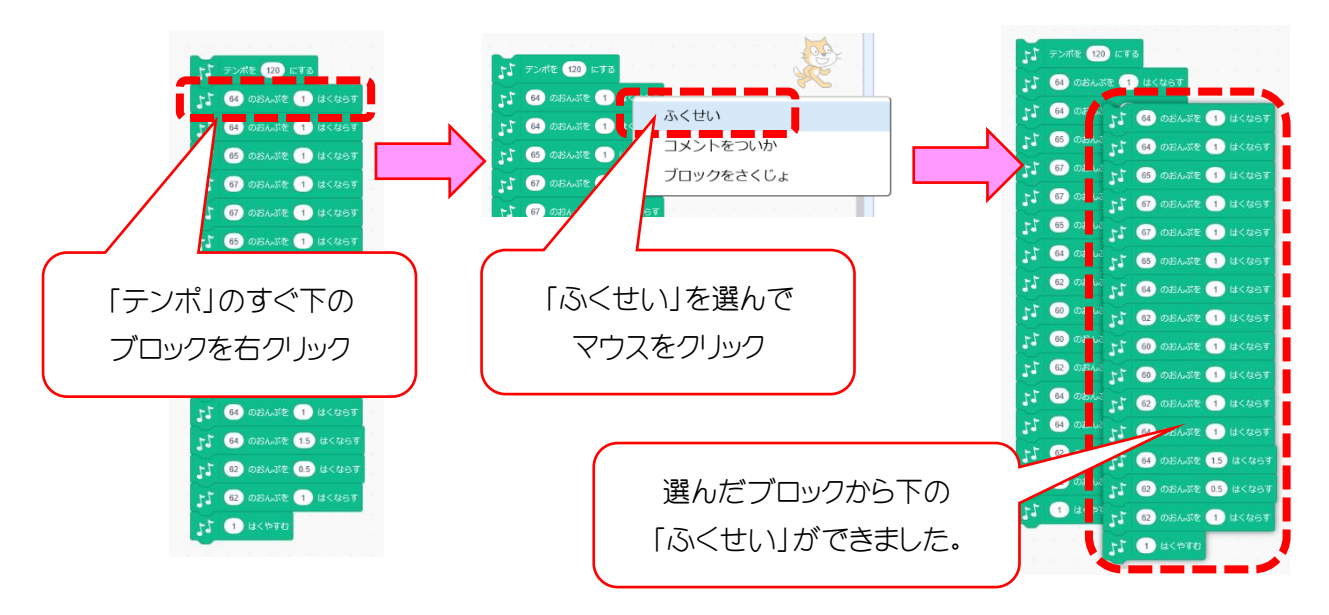

④ 「ふくせい」したブロックを、下に付け定します。 次に、終わりの部分を「ミイ – 〔゚゚ 〔゚゚」」から「レー ド ド」にしたら、完成です。 ブロックをクリックして、聞いてみましょう。

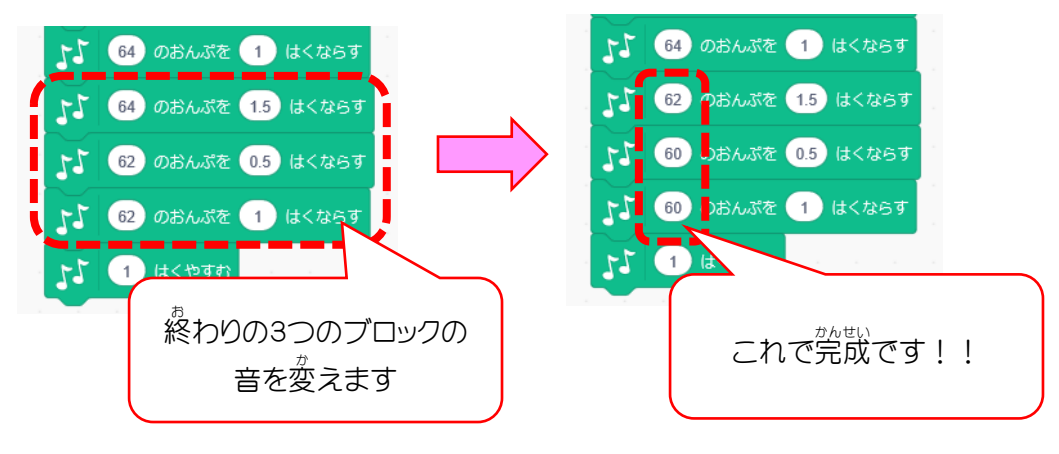

## まとめ

…<br>仮ている旋律(メロディ)を作る場合は、「ふくせい」を使うことで簡単にできることが分かりました。 しかしブロックの数が多くなりすぎて、装<sup>うに</sup>を一番小さくしても、コード全体(すべてのブロックのこと)を <u>、。。。。。。</u><br>一度で画面に出すことが、できなくなってしまいました。 そこで次回は、難しい機能を使う代わりに、コードを短くする方法を試していきましょう。